# 潤ちゃんのお絵描き塾

研究者のためのイラストレーター講座 その⑥

#### はじめに

ようやく暑さが和らいで夜には虫の音も聞こえるように なってきましたが、みなさんいかがお過ごしでしょうか? この連載も6回目を迎えましたが、「おかげでイラストレー ターが使えるようになりました!」という喜びの声を聞くこ とはほとんど無く、かなり地味に連載を続けています。こ れまでの連載で基本的な操作はだいぶ紹介してしまった ので、今回は数少ないリクエストの中にあった「ヌクレオ ソーム」の描き方を紹介してみようと思います。ほとんど 難しい操作無しで描けるものですので、是非試してみた ら良いかと思います。

## コアヒストンを描いてみよう!

まず「楕円形」ツールを使って縦長の楕円を書きましょ う(線幅 0.5 pt)(Step1)。次に[編集]プルダウンメニュー の[コピー]と[ペースト]で同じ図を横に並べて下さい (Step2 ②)。コピーしてできた新しい楕円の左側のアン カーポイントを[ダイレクト選択ツール]で選択すると Step3 ②のような状態になります。

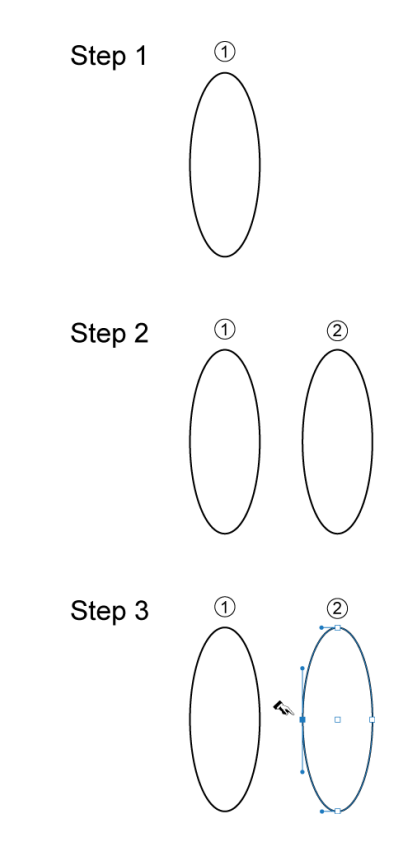

この状態で[delete]キーを押すと、左側半分が欠けた楕 円形の右半分が残ります(Step4 ②)。この楕円形の半 分を同じように[コピー]&[ペースト]してもう一つ右に並べ、 [整列]のコマンドで[垂直方向上に整列]をしておきます (Step4 ③)。この後、[ダイレクト選択ツール]で②の上方 のアンカーポイントをクリックして選択、その後[シフト]キ ーを押したまま右側の半楕円③の同じ上方のアンカーポ イントをクリックして選択すると Step5 のような状態になり ます。

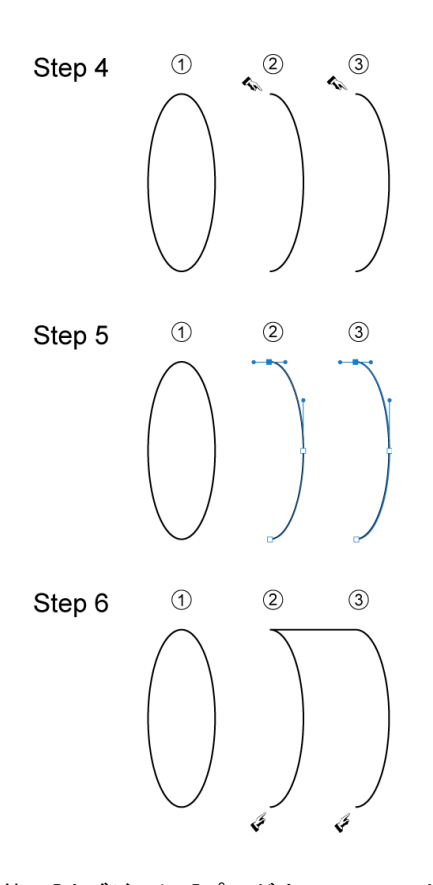

この状態で[オブジェクト]プルダウンメニュー内の[パス] >[連結]を選ぶと、選択した2点のアンカーポイントがパ スで連結されます(Step6 ②と③)。同様な操作によって、 ②と③の下方のアンカーポイントを選択し連結させると、 Step7 のような状態になります。

 最初に作図した楕円を適当に配色(ここでは C0, M7, Y15, K0)し、パスを連結させて作った図形②をグラデーシ ョンで配色します(注:図形を選択した状態で塗りにグラ デーションを設定>グラデーションパレットの(オプション を表示)をクリック>種類「線形」角度「90°」を入力>グ ラデーションの分岐点を真ん中に一つ追加>両端を (C23, M38, Y63, K0)、真ん中を(C0, M8, Y15, K0)と指定 すると Step8 のような状態になります。詳しくは直接聞い

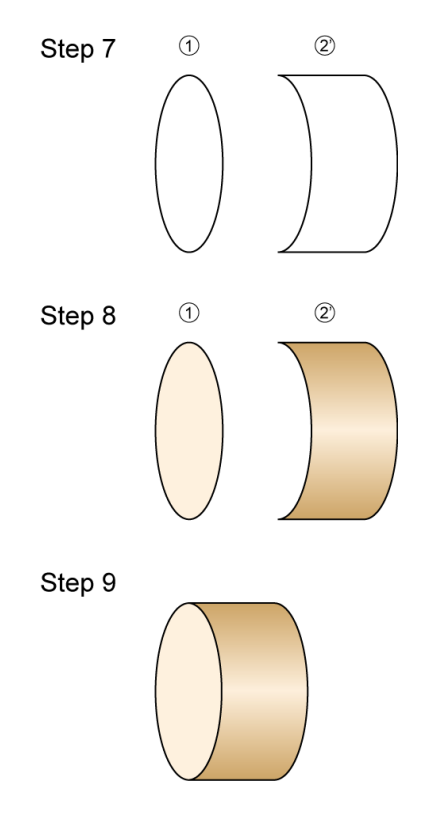

Step 11

Step 12

Step 10

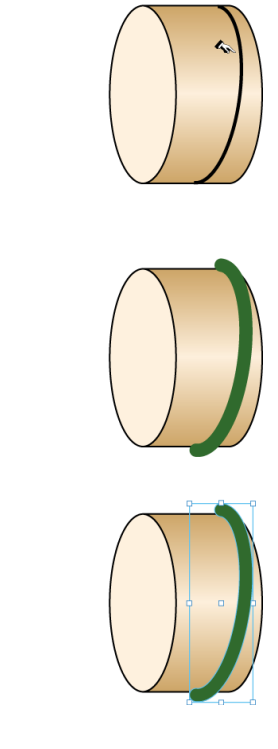

て下さい)。

最後に着色した図をきちんと揃えると Step9 のような図 になります。これで樽型のコアヒストン8量体の完成で す。

### DNA を描きましょう。

次にコアヒストンに巻き付いた DNA を描きましょう。まず Step3 の操作で作った楕円形の半分を同じように用意し ます。これを[回転]ツールで時計回りに少し回転させ、先 ほど作製したコアヒストンの上に置きます(Step10)。DNA がコアヒストンに巻き付いて見えるようにすこし大きくし (プルダウンメニュー[オブジェクト]>[変形]>[拡大・縮 小...]>[縦横比を固定]の欄に「105%」と入力して[OK]をク リック)、線幅を「4 pt」に変更、線パレットで[丸形先端]を 選択、最後に線の色を濃い緑(C79, M40, Y100, K23)に 変更すると Step11 のような状態になります。

次に巻き付いている DNA を少し立体的に見えるように しましょう。簡単な図形ならば、グラデーションによって立 体感を出すことができますが、こようなの図の場合、グラ デーションではなかなか立体感を出すことは難しいと思 います。そこで同じ形状で少し小さな図を薄い色で重ね るという操作で立体感を出してみます。

まず Step11 の DNA の線を選択した後、プルダウンメニ

ュー[オブジェクト]>[パス]>[パスのアウトライン]を選択 します。この操作によって、線の図形が同じ線幅をもった 塗りの図形に変換されます(Step12)。次にプルダウンメ ニュー[オブジェクト]>[パス]>[パスのオフセット] を選 択すると「パスのオフセット」ウィンドウが出てきますので、

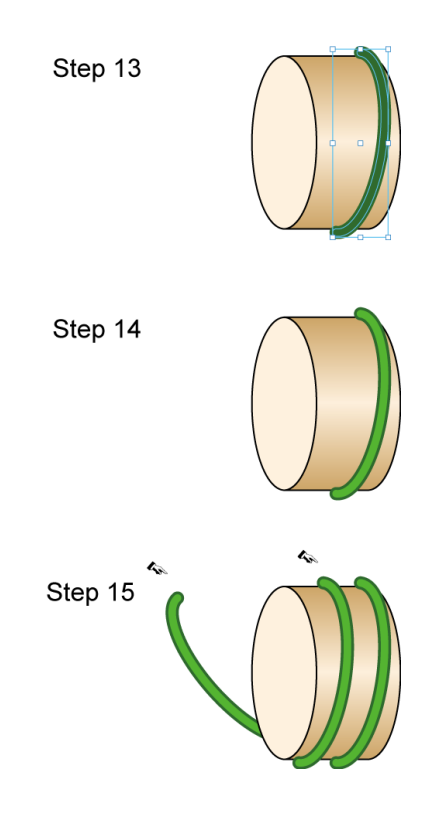

オフセットの数値に(-0.3 mm)を入力して OK をクリックす ると、内側に小さな新たなオブジェクトが現れます (Step13)。

この新しいオブジェクトの塗りを明るい緑(C66, M0, Y100, K0)にすると Step14 のような図になります。グラデ ーションとは異なる操作ですが、なんとなく立体的に見え るのが分かると思います。このオフセットの操作で少しず つ小さい図を重ね、それぞれの色を変えていけばもっと きれいなグラデーション効果を与えることができます。

このようにしてできた濃い緑と明るい緑の図を「グルー プ化]した後[コピー]&[ペースト]で新たに2個オブジェク トを作り、そのうち一つを同じコアヒストン状に配置し、も う一つを回転ツールで大きく回転させて、プルダウンメニ ュー[オブジェクト]>[アレンジ]>[最背面へ]という操作で コアヒストンの左側に配置すると Step15 のような図にな ります。

こうしてできた図を[コピー]&[ペースト]で複数作り、そ れぞれ並べると以下のような図にできると思います。

#### Step 16

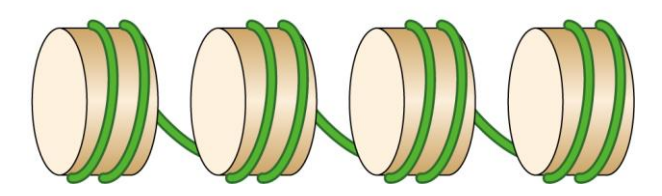

コアヒストンの樽状の図は、以前紹介した 3D ツールで も下のように基本図形から作ることはできますが、配色 など応用に向かないので、上で紹介した方法の方が簡 単で良さそうに思います。

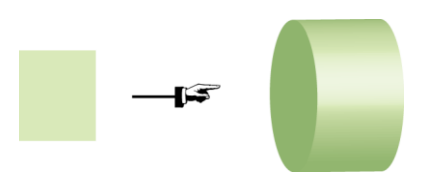

#### おわりに

今回紹介する描き方は、恐らく幾つもある描き方の一 つだと考えてもらったら良いと思います。ヌクレオソーム はコアヒストンの八量体と DNA を書くだけのものですが、 ヌクレオソームを球状にしたり樽状にしたり色々な描き 方がありますので、今回の描き方を参考にいろいろバ リエーションを作ってみたら良いと思います。ただクロマ

チン関係の研究者でなければは全然役に立たないか もしれませんが・・(J.N.)。

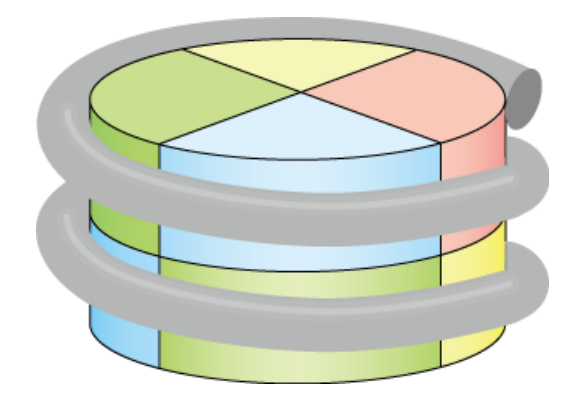

(おまけのバリエーション)